# **Инструкция по работе с мобильным приложением.**

### **Как добавить ребенка?**

Нажмите Добавить ребенка, введите лицевой счет, фамилию, имя и класс.

#### **Как переключиться между детьми?**

Справа от Имени ребенка есть стрелки — нажмите или смахните экран, для того чтобы переключиться между детьми.

### **Кнопка Бонусы. Что это?**

В данном разделе собраны предложения со скидками и купонами от наших партнеров.

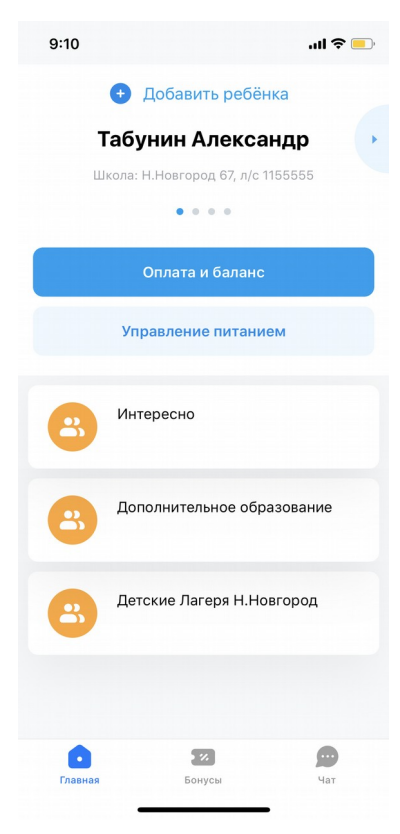

### **Как оплатить?**

Для того, чтобы совершить оплату нажмите кнопку «Оплата и баланс» на главном экране.

Горячее питание, буфетное питание, питание и содержание, дополнительные услуги — теперь все можно оплатить в одном месте.

#### **Как посмотреть баланс?**

Для того, чтобы посмотреть баланс по всем услугам нажмите кнопка «Оплата и баланс» на главном экране.

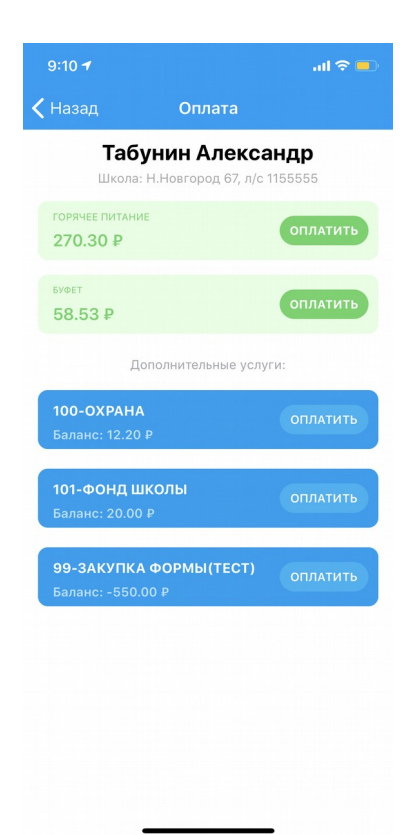

### **Как посмотреть историю питания, посещения дополнительных услуг?**

- 1. Нажмите кнопку «Управление питанием» на главном экране.
- 2. Выберите нужный период.

3. Выберите субсчет (например горячее питание, буфет, дополнительные услуги) по которому хотите посмотреть историю списаний и пополнений.

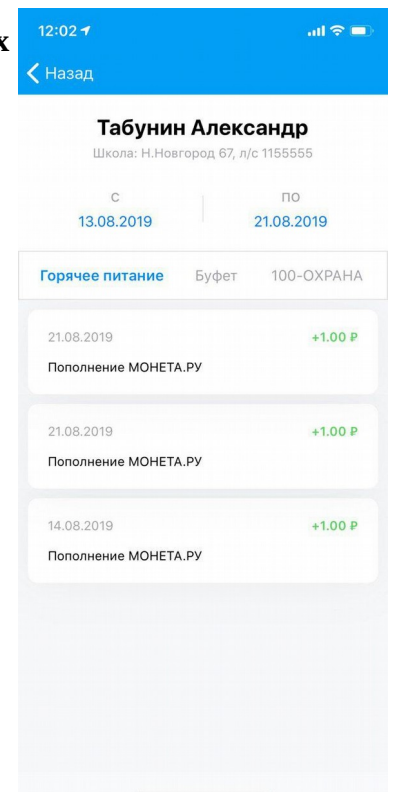

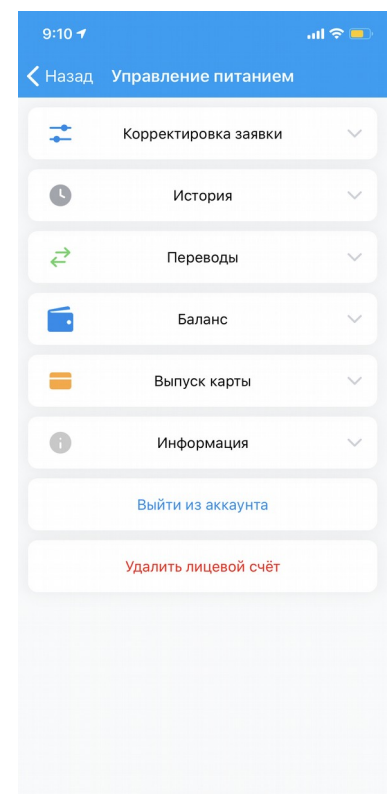

## **Управление питанием.**

### **Корректировка заявки.**

Для того, чтобы снять или поставить ребенка на питание (при наличии данной функции в учреждение).

### **Переводы.**

Раздел предназначен для переводу между субсчетами (например с горячего питания на буфетное питание).

### **Информация.**

В этом разделе можно ознакомиться с особенностями работы проекта в Вашем учреждении.